RELEASE NOTES

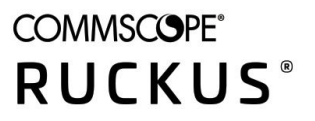

# **Cloudpath Enrollment System Release Notes for Release 5.7.4732**

Supporting Cloudpath Software Release 5.7

# **Copyright, Trademark and Proprietary Rights Information**

© 2020 CommScope, Inc. All rights reserved.

No part of this content may be reproduced in any form or by any means or used to make any derivative work (such as translation, transformation, or adaptation) without written permission from CommScope, Inc. and/or its affiliates ("CommScope"). CommScope reserves the right to revise or change this content from time to time without obligation on the part of CommScope to provide notification of such revision or change.

### Export Restrictions

These products and associated technical data (in print or electronic form) may be subject to export control laws of the United States of America. It is your responsibility to determine the applicable regulations and to comply with them. The following notice is applicable for all products or technology subject to export control:

These items are controlled by the U.S. Government and authorized for export only to the country of ultimate destination for use by the ultimate *consignee or end-user(s) herein identified. They may not be resold, transferred, or otherwise disposed of, to any other country or to any person other* than the authorized ultimate consignee or end-user(s), either in their original form or after being incorporated into other items, without first *obtaining approval from the U.S. government or as otherwise authorized by U.S. law and regulations.* 

### Disclaimer

THIS CONTENT AND ASSOCIATED PRODUCTS OR SERVICES ("MATERIALS"), ARE PROVIDED "AS IS" AND WITHOUT WARRANTIES OF ANY KIND, WHETHER EXPRESS OR IMPLIED. TO THE FULLEST EXTENT PERMISSIBLE PURSUANT TO APPLICABLE LAW, COMMSCOPE DISCLAIMS ALL WARRANTIES, EXPRESS OR IMPLIED, INCLUDING, BUT NOT LIMITED TO, IMPLIED WARRANTIES OF MERCHANTABILITY AND FITNESS FOR A PARTICULAR PURPOSE, TITLE, NON-INFRINGEMENT, FREEDOM FROM COMPUTER VIRUS, AND WARRANTIES ARISING FROM COURSE OF DEALING OR COURSE OF PERFORMANCE. CommScope does not represent or warrant that the functions described or contained in the Materials will be uninterrupted or error-free, that defects will be corrected, or are free of viruses or other harmful components. CommScope does not make any warranties or representations regarding the use of the Materials in terms of their completeness, correctness, accuracy, adequacy, usefulness, timeliness, reliability or otherwise. As a condition of your use of the Materials, you warrant to CommScope that you will not make use thereof for any purpose that is unlawful or prohibited by their associated terms of use.

### Limitation of Liability

IN NO EVENT SHALL COMMSCOPE, COMMSCOPE AFFILIATES, OR THEIR OFFICERS, DIRECTORS, EMPLOYEES, AGENTS, SUPPLIERS, LICENSORS AND THIRD PARTY PARTNERS, BE LIABLE FOR ANY DIRECT, INDIRECT, SPECIAL, PUNITIVE, INCIDENTAL, EXEMPLARY OR CONSEQUENTIAL DAMAGES, OR ANY DAMAGES WHATSOEVER, EVEN IF COMMSCOPE HAS BEEN PREVIOUSLY ADVISED OF THE POSSIBILITY OF SUCH DAMAGES, WHETHER IN AN ACTION UNDER CONTRACT, TORT, OR ANY OTHER THEORY ARISING FROM YOUR ACCESS TO, OR USE OF, THE MATERIALS. Because some jurisdictions do not allow limitations on how long an implied warranty lasts, or the exclusion or limitation of liability for consequential or incidental damages, some of the above limitations may not apply to you.

### **Trademarks**

ARRIS, the ARRIS logo, COMMSCOPE, RUCKUS, RUCKUS WIRELESS, the Ruckus logo, the Big Dog design, BEAMFLEX, CHANNELFLY, FASTIRON, ICX, SMARTCELL and UNLEASHED are trademarks of CommScope, Inc. and/or its affiliates. Wi-Fi Alliance, Wi-Fi, the Wi-Fi logo, Wi-Fi Certified, the Wi-Fi CERTIFIED logo, Wi-Fi Protected Access, the Wi-Fi Protected Setup logo, Wi-Fi Protected Setup, Wi-Fi Multimedia and WPA2 and WMM are trademarks or registered trademarks of Wi-Fi Alliance. All other trademarks are the property of their respective owners.

# **Contents**

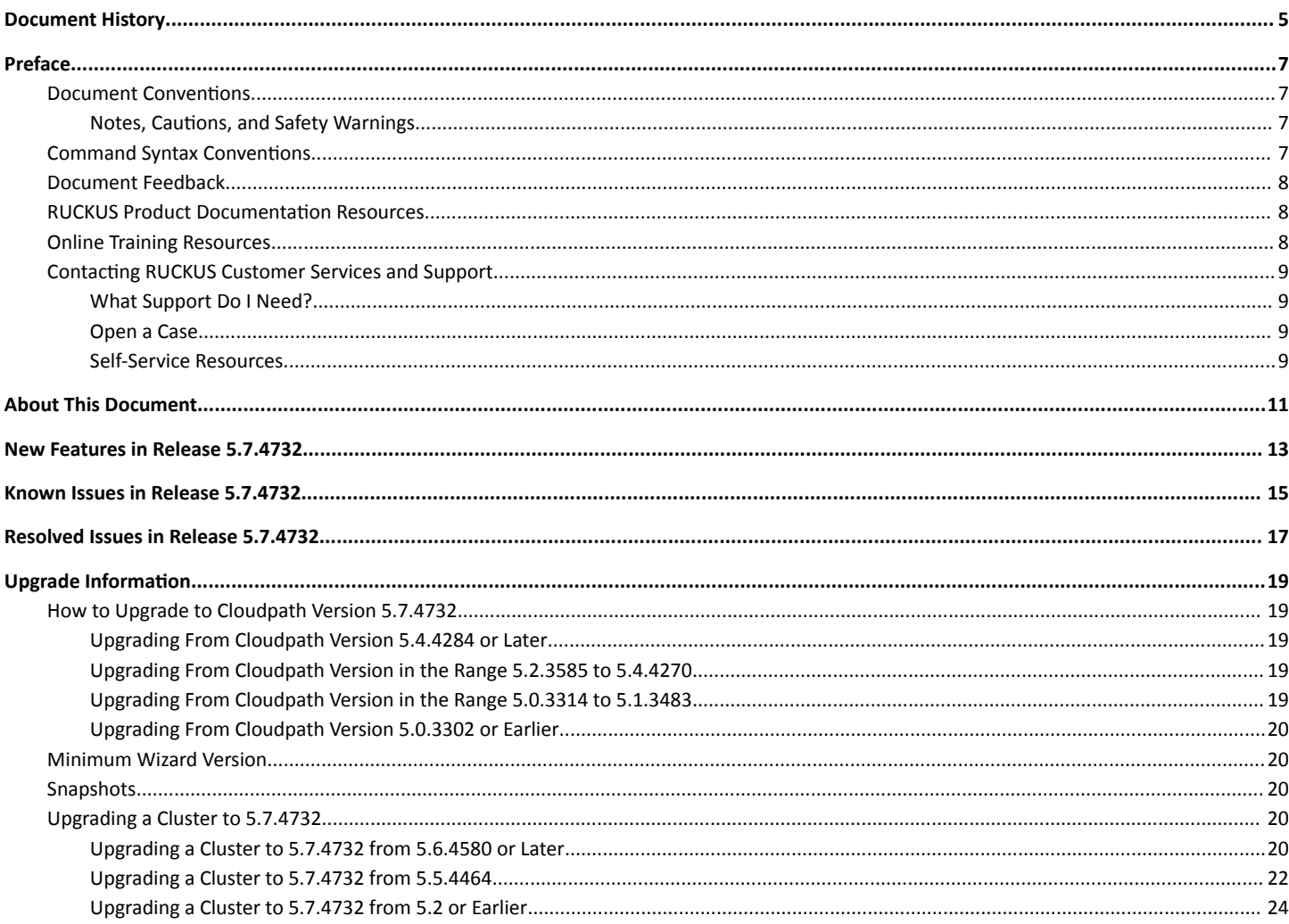

# <span id="page-4-0"></span>**Document History**

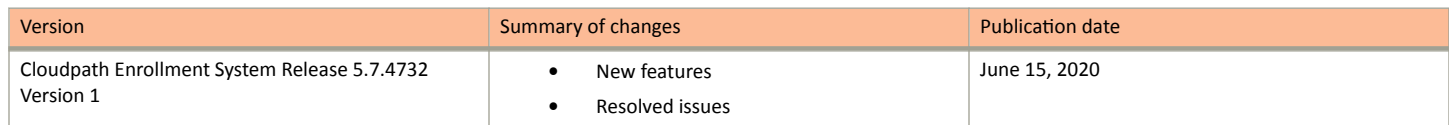

# <span id="page-6-0"></span>**Preface**

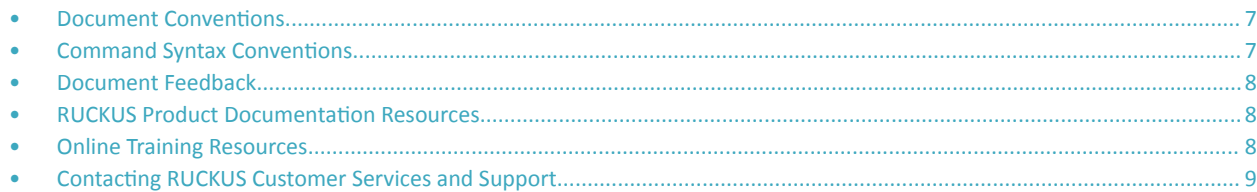

## **Document Conventions**

The following table lists the text conventions that are used throughout this guide.

#### **TABLE 1 Text Conventions**

![](_page_6_Picture_179.jpeg)

## **Notes, Cautions, and Safety Warnings**

Notes, cautions, and warning statements may be used in this document. They are listed in the order of increasing severity of potential hazards.

#### **NOTE**

A NOTE provides a tip, guidance, or advice, emphasizes important information, or provides a reference to related information.

#### **ATTENTION**

An ATTENTION statement indicates some information that you must read before continuing with the current action or task.

![](_page_6_Picture_12.jpeg)

### **CAUTION**

A CAUTION statement alerts you to situations that can be potentially hazardous to you or cause damage to hardware, firmware, software, or data.

![](_page_6_Picture_15.jpeg)

### **DANGER**

A DANGER statement indicates conditions or situations that can be potentially lethal or extremely hazardous to you. Safety labels are also attached directly to products to warn of these conditions or situations.

## **Command Syntax Conventions**

Bold and italic text identify command syntax components. Delimiters and operators define groupings of parameters and their logical relationships.

![](_page_6_Picture_180.jpeg)

### <span id="page-7-0"></span>Preface Document Feedback

![](_page_7_Picture_184.jpeg)

## **Document Feedback**

RUCKUS is interested in improving its documentation and welcomes your comments and suggestions.

You can email your comments to RUCKUS at [#Ruckus-Docs@commscope.com.](mailto:%20mailto:%20#Ruckus-Docs@commscope.com)

When contacting us, include the following information:

- **Document title and release number**
- **•** Document part number (on the cover page)
- **•** Page number (if appropriate)

For example:

- **•** RUCKUS SmartZone Upgrade Guide, Release 5.0
- **•** Part number: 800-71850-001 Rev A
- **•** Page 7

## **RUCKUS Product Documentation Resources**

Visit the RUCKUS website to locate related documentation for your product and additional RUCKUS resources.

Release Notes and other user documentation are available at https://support.ruckuswireless.com/documents. You can locate the documentation by product or perform a text search. Access to Release Notes requires an active support contract and a RUCKUS Support Portal user account. Other technical documentation content is available without logging in to the RUCKUS Support Portal.

White papers, data sheets, and other product documentation are available at https://www.ruckuswireless.com.

## **Online Training Resources**

To access a variety of online RUCKUS training modules, including free introductory courses to wireless networking essentials, site surveys, and products, visit the RUCKUS Training Portal at https://training.ruckuswireless.com.

# <span id="page-8-0"></span>**Contacting RUCKUS Customer Services and Support**

The Customer Services and Support (CSS) organization is available to provide assistance to customers with active warranties on their RUCKUS products, and customers and partners with active support contracts.

For product support information and details on contacting the Support Team, go directly to the RUCKUS Support Portal using https:// support.ruckuswireless.com, or go to https://www.ruckuswireless.com and select Support.

## **What Support Do I Need?**

Technical issues are usually described in terms of priority (or severity). To determine if you need to call and open a case or access the self-service resources, use the following criteria:

- **Priority 1 (P1)–Critical. Network or service is down and business is impacted. No known workaround. Go to the Open a Case section.**
- **•** Priority 2 (P2)—High. Network or service is impacted, but not down. Business impact may be high. Workaround may be available. Go to the **Open a Case** section.
- Priority 3 (P3)—Medium. Network or service is moderately impacted, but most business remains functional. Go to the **Self-Service Resources** section.
- Priority 4 (P4)—Low. Requests for information, product documentation, or product enhancements. Go to the **Self-Service Resources** section.

## **Open a Case**

When your entire network is down (P1), or severely impacted (P2), call the appropriate telephone number listed below to get help:

- Continental United States: 1-855-782-5871
- **•** Canada: 1-855-782-5871
- **Europe, Middle East, Africa, Central and South America, and Asia Pacific, toll-free numbers are available at https://** support.ruckuswireless.com/contact-us and Live Chat is also available.
- **Worldwide toll number for our support organization. Phone charges will apply: +1-650-265-0903**

We suggest that you keep a physical note of the appropriate support number in case you have an entire network outage.

### **Self-Service Resources**

The RUCKUS Support Portal at https://support.ruckuswireless.com offers a number of tools to help you to research and resolve problems with your RUCKUS products, including:

- **Technical Documentation-https://support.ruckuswireless.com/documents**
- Community Forums—https://forums.ruckuswireless.com/ruckuswireless/categories
- **Knowledge Base Articles-https://support.ruckuswireless.com/answers**
- **Software Downloads and Release Notes—https://support.ruckuswireless.com/#products grid**
- **Security Bulletins-https://support.ruckuswireless.com/security**

Using these resources will help you to resolve some issues, and will provide TAC with additional data from your troubleshooting analysis if you still require assistance through a support case or RMA. If you still require help, open and manage your case at https://support.ruckuswireless.com/ case management.

# <span id="page-10-0"></span>**About This Document**

The Cloudpath Enrollment System (ES) release notes contain information about new and updated features, system updates, bug fixes, and known issues.

### **NOTE**

For the latest versions of Cloudpath manuals, go to: https://support.ruckuswireless.com/.

# <span id="page-12-0"></span>**New Features in Release 5.7.4732**

- PEAP authentication with the Cloudpath onboard RADIUS server, using Active Directory as an authentication server. This removes the requirement to deploy NPS as a RADIUS server in front of AD for 802.1X EAP-PEAP credential-based authentication, and provides a consolidated approach to migrating users from EAP-PEAP to EAP-TLS. For more information, refer to the *Cloudpath Enrollment System* PEAP With Onboard RADIUS Server Configuration Guide, 5.7.
- RADIUS policy engine. Policies allow you to set up conditions that users trying to join the Cloudpath enrollment system must match. If a user matches the necessary criteria, the first matching policy in a chronological list of policies is assigned to that user. You can create an unlimited number of policies, but only one policy is assigned to a user. Each policy must include a RADIUS attribute group, where you can specify group attributes such as a VLAN ID.

As of this release, policies can be used for the following types of authentication:

- PEAP authentication with the Cloudpath onboard RADIUS server
- **–** DPSK pools that are used with External DPSK

For information about how to use policies, refer to the following two guides:

- **–** *Cloudpath Enrollment System PEAP With Onboard RADIUS Server ŽnĮŐƵƌĂƟŽn Guide, 5.7*
- **–** *Cloudpath Enrollment System Ruckus External Dynamic Pre-Shared Key (eDPSK) ŽnĮŐƵƌĂƟŽn Guide, 5.7*
- Cloning a workflow. This feature allows you to make exact duplicates of existing workflows. For more information, refer to the "Cloning a Workflow" section of the *Cloudpath Enrollment System Deployment Administration Guide, 5.7.*
- Traffic monitor. The Dashboard portion of the UI has a new "Traffic Monitor" tab that contains a traffic dashboard and a metric analyzer. For examples of the type of information the monitor displays, refer to the "Traffic Monitor" section of the *Cloudpath Enrollment System Quick Start Guide, 5.7*.

### **NOTE**

For replicated systems, the traffic monitor currently shows statistics relevant only to the individual cluster node you are viewing. For a complete view of traffic received by the cluster, you can view each node individually.

- Send SMS without country code. The "Out-of-band" and "Access request from sponsor offline" workflow plug-ins now have the configuration option of using "Not Selected" for the country code. This means that when an enrolling user enters a phone number, the number is not prepended with a country code.
- The display of "Notify Via" to the enrolling user is optional. This impacts the configuration of the "Out-of-band" and "Access request from sponsor offline" workflow plug-ins. As the administrator configuring the workflow, if you select "Allow SMS" or "Allow Email," then the screens presented to enrolling users would not require them to choose a "Notify Via" option since the selection has already been configured.
- Google LDAP authentication: Clients can now authenticate using Google LDAP. For more information, refer to the "Using Google LDAP Client as an Authentication Server" of the *Cloudpath Enrollment System Third-Party Authentication Configuration Guide, 5.7.*
- Allow enabling/disabling of "Use simple certificate selection" value for Windows Clients in Cloudpath UI. To go to this field, do the following:
	- 1. Go to **Configuration > Device Configurations**, then click the arrow to expand the configuration for the desired device.
	- 2. Highlight the **OS Settings** tab.
	- 3. In the "Windows Settings" section of the screen, click the pencil icon to edit "Configuration from the Network(s) and Trust tabs".

The field in question is the checkbox called "Simple Certificate Selection" in the "Advanced" section of the screen. The box is checked by default. You can set this field as desired to enable or disable Windows clients for auto selecting certificates to use for WLAN when authenticating by EAP-TLS.

When this field is enabled, Windows attempt to reduce and prioritize the list of certificates when prompting the user to select a certificate for authentication. When this field is disabled, Windows prompts the user to select the appropriate certificate for authentication.

- Custom eDPSK notifications. After adding an eDPSK plugin to a workflow, you can then edit the plugin to customize the "Notifications" area. This includes choosing whether to send an email to the enrolling user with the user's assigned PSK as well as editing the subject and body of an email. For more information, refer to the "Setting up an eDPSK Workflow" section of the *Cloudpath Enrollment System Ruckus External Dynamic Pre-Shared Key (eDPSK) Configuration Guide, 5.7.*
- Windows user experience allows zip file download. The administrator now has a configuration option, enabled by default, to present an enrolling Windows device user the option of downloading a zip file that contains the executable, or downloading the executable directly.

To locate this configuration setting, do the following:

- 1. Go to **Configuration > Device Configurations**, then click the arrow to expand the configuration for the desired device..
- 2. Highlight the OS Settings tab.
- 3. In the "Windows Settings" section of the screen, click the pencil icon to edit "User experience options".
- 4. Use the "Load Preference" drop down to select one of the following download methods that will be presented to the enrolling user:
	- **–** Use Both .exe and .zip
	- **–** Use .exe
	- **–** Use .zip
- 5. Modify the other fields as desired.
- 6. Click **Save**.
- The Support > Licensing page of the UI contains additional information. For more information, refer to the "Licensing" section of the *Cloudpath Enrollment System Quick Start Guide, 5.7*.
- **REST API v2: Updates to DPSK device URIs and actions. Refer to the "DPSK Devices URIs and Actions".section of the** *Cloudpath Enrollment System REST API v2 User Guide, 5.7*.

# <span id="page-14-0"></span>**Known Issues in Release 5.7.4732**

There are no known issues in this release.

# <span id="page-16-0"></span>**Resolved Issues in Release 5.7.4732**

- Replication status in the UI now longer shows cluster status as "OKAY" if a failover from active to standby has occurred.
- An issue has been resolved where the Microsoft Windows installer was requesting the EDGE browser URL with Cloudpath release 5.6.4652.
- An issue has been fixed where older systems were sometimes getting corrupted because patches were applied to them unnecessarily.
- A cross-site scripting (XSS) vulnerability issue has been resolved.
- An issue has been resolved where workflows using the "Request access from sponsor" plugin where large data sets are involved were causing system downtime.
- An issue has been resolved where a ToolTip in a DPSK workflow plugin step was showing the incorrect device-count limit.
- **•** Emails sent to DPSK users no longer incorrectly state that the DPSK is only valid for one device when the DPSK pool supports more than one device.
- **•** The onboard SMS service is working with India mobile devices.
- The list of supported Linux operating systems in the Device Configurations menu has been corrected.
- An issue has been fixed where a "RADIUS Access-Reject" message was occurring when testing an eDPSK workflow that used an Unleashed AP.
- CBC ciphers have been removed from the "Ciphers" statement in /etc/ssh/sshd config.
- Active Directory license count expected behavior: If an Active Directory user has been enrolled onto Cloudpath, one user license is issued for that user. If that user is later moved to a different organization unit (OU) within Active Directory and then re-enrolls onto Cloudpath, a second user license is issued for that user. The original user license is no longer counted after the original certificate expires and is cleaned out of the system.

# <span id="page-18-0"></span>**Upgrade Information**

![](_page_18_Picture_165.jpeg)

## **How to Upgrade to Cloudpath Version 5.7.4732**

The process you follow to upgrade to version 5.7.4732 depends on which version you are currently running.

Follow the steps in the applicable section(s).

## **Upgrading From Cloudpath Version 5.4.4284 or Later**

If you are updating from Cloudpath Version 5.4.4284 or later, navigate to Administration > System Updates, then proceed to download and install the update.

## **Upgrading From Cloudpath Version in the Range 5.2.3585 to 5.4.4270**

If you are updating from Cloudpath Version in the range of 5.2.3585 to 5.4.4270, navigate to **Administration > System Updates**. You must first download the support patch that is displayed on the screen and install the patch on the **Support > Upload Support File** page. After the system reboots, return to **Administration > System Updates** and proceed to download and install the update.

## **Upgrading From Cloudpath Version in the Range 5.0.3314 to 5.1.3483**

To update from versions in the range of 5.0.3314 to 5.1.3483, you can use one of two methods.

The *first* method is to incrementally upgrade to a 5.2 series version, then to subsequently upgrade from 5.2 to the current release. The incremental upgrade is time consuming and only recommended if deploying a new VM/OVA is not possible in your infrastructure.

- 1. Upgrade to any 5.2 series version by following the instructions in your Cloudpath 5.2 release notes for upgrading to the desired 5.2 build.
- 2. Upgrade to 5.7.4732 by following the instructions in the preceding section called "Upgrading From Cloudpath Version in the Range 5.2.3585 to 5.4.4270."

The *second* method, which is a faster method but requires deploying a new OVA, is to do the following:

- 1. Deploy a new 5.7.4732 OVA.
- 2. Import the database from the existing system from the command-line configuration utility (klish command) of the new OVA system:

#maintenance cannibalize [oldsystemhostname]

After the import is finished, you can accept the prompt to have the system automatically move the IP address to the new system and shut down the old system.

For more information about how to perform a database import for upgrades, refer to the *Cloudpath Enrollment System Upgrade Guide*.

## <span id="page-19-0"></span>**Upgrading From Cloudpath Version 5.0.3302 or Earlier**

To update from version 5.0.3302 or earlier, you must perform the following steps:

- 1. Deploy a new 5.7.4732 OVA.
- 2. Import the database from the existing system from the command-line configuration utility (klish command) of the new OVA system:

#maintenance cannibalize [oldsystemhostname]

3. After the import is finished, you can accept the prompt to have the system automatically move the IP address to the new system and shut down the old system.

For more information about how to perform a database import for upgrades, refer to the *Cloudpath Enrollment System Upgrade Guide*.

## **Minimum Wizard Version**

The Cloudpath server requires a minimum version of the wizard.

When performing a system update from the Admin UI or by using database import, the system automatically updates your Cloudpath wizard to the appropriate version.

# **Snapshots**

When upgrading your system, all previous snapshots will remain in the system, will be labeled not compatible, and will not be selectable for active snapshots.

As part of the upgrade process, a new snapshot is created with the latest wizard build. This automatic snapshot creation allows the system to be fully updated and usable when the upgrade is finished.

## **Upgrading a Cluster to 5.7.4732**

The process you follow to upgrade your cluster to version 5.7.4732 depends on which version you are currently running and on your infrastructure.

Follow the steps in the applicable section(s).

## **Upgrading a Cluster to 5.7.4732 from 5.6.4580 or Later**

If your cluster is running 5.6.4580 or later, follow the steps below to upgrade the cluster to 5.7.4732:

1. From the Cloudpath UI on the primary node in your cluster, navigate to **Administration > System Updates**. A screen such as the following indicates that there is a newer build (the build number is xxxx only for the purpose of the illustration) to which you can upgrade your cluster:

![](_page_20_Picture_63.jpeg)

![](_page_20_Picture_64.jpeg)

- 2. Follow the instructions on the screen under the "To Install Update:" section.
- 3. After the update completes, you should see the following screen:

### **FIGURE 2** Download Completed for Update

![](_page_20_Picture_65.jpeg)

- 4. Continue by clicking **Install Update to Replica DB Cluster Node**.
- 5. After successful replication DB installation, you should see the following screen to indicate that the replica database cluster node installation was successful:

### <span id="page-21-0"></span>**FIGURE 3 Replica DB Installation Successful**

![](_page_21_Picture_75.jpeg)

6. Continue by clicking Install Update to Primary DB Cluster Node.

The system will be unavailable for several minutes during the upgrade.

7. After a few minutes, you can log in to both nodes to verify that they have been successfully upgraded to the new build. Be sure to collapse all navigation bars on the left side of the UI, then check the lower-left corner of the UI for the release and build number.

## **Upgrading a Cluster to 5.7.4732 from 5.5.4464**

If your cluster is running 5.5.4464, follow the steps below to upgrade the cluster to 5.7.4732:

1. From the Cloudpath UI on the primary node in your cluster, navigate to **Administration > System Updates**. A screen such as the following indicates that there is a newer build (the build number is xxxx only for the purpose of the illustration) to which you can upgrade your cluster:

![](_page_22_Picture_73.jpeg)

**FIGURE 4** System Updates Screen for Upgrading a Cluster From 5.5.4464 to 5.7.4732

- 2. Create a VMWare Snapshot of the primary node.
- 3. Click the **Download Update** button on the primary node.
- 4. From the Cloudpath UI on the secondary node in your cluster, navigate to **Administration > System Updates**.
- 5. Create a VMWare Snapshot of the secondary node.
- 6. Click the **Download Update** button on the secondary node.
- 7. Return to the UI on the primary node, and pause replication.
- 8. On the secondary node, click **Continue** (see Step 3 in the following screen):

![](_page_23_Picture_105.jpeg)

### <span id="page-23-0"></span>FIGURE 5 Secondary Node Updates Screen Before Pressing "Continue" Button

### **NOTE**

Proceed with the cluster system updates in the following order: Secondary node *must be updated first*, then the primary node.

#### 9. On the secondary node, click **Install Update**.

#### **NOTE**

The Admin UI on the secondary node is unavailable during the upgrade. However, you can use the Klish commands (refer to the *Cloudpath Enrollment System Command Reference, 5.6 or later*) to determine when the secondary node reboot is complete. Then, proceed with the system update on the primary node.

10. On the primary node, click **Install Update**. The system will be unavailable for several minutes during the upgrade.

### **NOTE**

Once the primary node completes the upgrade, both cluster nodes are accessible through the Admin UI. You can log in to the Admin UI on both systems to verify the system upgrades.

## **Upgrading a Cluster to 5.7.4732 from 5.2 or Earlier**

### **NOTE**

As of release 5.5.4464, two-node clusters are supported.

Two upgrade procedures are provided in this section to upgrade your cluster from 5.2 or earlier to 5.7.4732:

**•** Upgrading by deploying two new virtual machines. This is the recommended method, as long as you do not have constraints on the number of VMs in your environment.

Upgrading without creating new virtual machines.

#### **Upgrading Cluster by deploying new VMs:**

### **NOTE**

When you first activate a new system, you are presented with a System Setup screen that contains the question: "Which Type Of Server is This?" For the node that will serve as your primary node in the cluster, select the "Standard Server (Default)" option. For the node that will serve as your secondary server, select the "Add On Server For Cluster" option.

- 1. Deploy two new .OVAs as virtual appliances by following the instructions in either the VMWare or Hyper-V deployment guides, as applicable.
- 2. Disable the replication service on all current cluster nodes by following the instructions in the *Setting Up Clustering With Cloudpath Servers* guide, 5.2 (or earlier).
- 3. Import the database from the old primary node to the new primary node from the command-line configuration utility (klish command) of the new OVA system:

#maintenance cannibalize [oldsystemhostname]

### **NOTE**

For more information about how to perform a database import for upgrades, refer to the *Cloudpath Enrollment System Upgrade Guide*

- 4. After the import is finished, you can accept the prompt to have the system automatically move the IP address to the new system and shut down the old system.
- 5. Configure the new secondary node to match the network settings of the old secondary node.
- 6. Once all the nodes have been upgraded, follow the steps in the applicable section of the *Cloudpath Enrollment System Replication Configuration Guide*, Version 5.6 or later, to recreate your cluster:

### **NOTE**

Before you run the *replication setup* command, be sure you have activated both nodes.

- *"Configuring an Active Standby Replication"*
- **"Configuring an Active Active Replication"**

### **Upgrading Cluster Without Deploying New VMs:**

#### **NOTE**

This method is more complex and creates more system downtime than the preferred method described above where you deploy new VMs.

- 1. Disable the replication service on all current cluster nodes by following the instructions in the *Setting Up Clustering With Cloudpath Servers* guide, 5.2 (or earlier).
- 2. Upgrade each node to the new version via the Administration > System Updates page by following the instructions given on that page.

#### **NOTE**

If your current version is older than 5.2, you first need to upgrade all nodes to any 5.2.xxxx version by following the instructions in your Cloudpath 5.2 release notes.

- 3. Once all the nodes have been upgraded, follow the steps in the applicable section of the *Cloudpath Enrollment System Replication Configuration Guide*, Version 5.6 or later, to recreate your cluster:
	- **"Configuring an Active Standby Replication"**

• "Configuring an Active - Active Replication"

![](_page_26_Picture_0.jpeg)

© 2020 CommScope, Inc. All rights reserved. 350 West Java Dr., Sunnyvale, CA 94089 USA https://www.commscope.com